# Thermo Plate®

Microscope-Stage Automatic Thermocontrol System

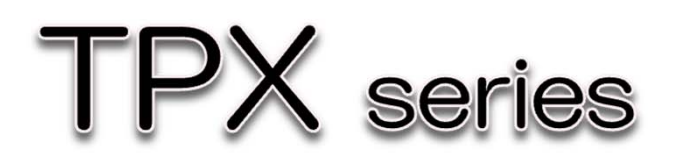

Instruction Manual

Index

- 1 For safe and comfortable use
- 2 Structure
- 3 Operation Procedure
- 4 How to Operate
- 5 Thermal Correction (manual)
- 6 TEM -Installation-
- 7 TEM -Initial Setting-
- 8 Thermal Correction (via TEM)
- 9 Trouble Shooting
- 10 Specification

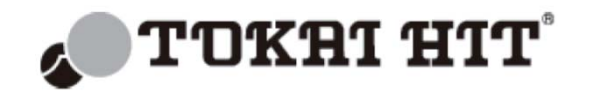

# 1. For safe and comfortable use

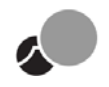

# About symbols

These warnings enable safe and correct usage, and prevent dangerous situations. Please follow them at all times.

### ●Symbol meanings

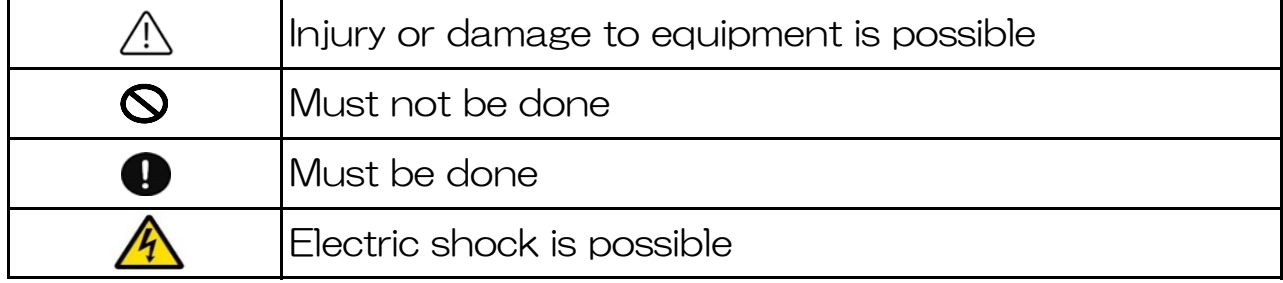

# To all users

For Research use only. This device is to be used by researchers doing cultivation observations in a laboratory. It cannot be used at home.

It is important to read the Instruction Manual before using this device. If device is used in manner other than specified in Instruction Manual, safety cannot be assured and may result in damage to device which will not be covered under warranty. Please follow the instructions.

# Handling each part with care

Please treat this precision instrument with care. (Impacting it is forbidden)

Do not put any heavy things on the box.

Do not turn the box upside down.

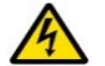

 $\mathcal{H}$  Do not let the unit moisten.

# Regarding the environment for usage and storage

Do not use the device in the below conditions.

Flammable or corrosive gas or oil mist that can damage electrical insulation.

Intense vibration or impact

High voltage power lines, inductive interference

Dust, dew drops are present

Places were things can fall down or direct exposure to sunlight.

# Points to pay attention when installing to a microscope

 $\mathbf{I}$ 

Use only the specified electricity and cables. If other cables are used this might result in electric shocks. Using a non-specified voltage might result in equipment damage.

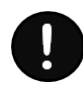

In case of glass breakage, do not touch the glass. It might result in injury and electric shock.

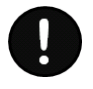

When revolving the objectives turn the aiming handle and let the

objective retreat from heating plate. If the objective hits the ThermoPlate and it might result in damage for both.

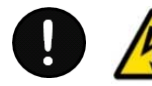

Do not handle the device with wet hands. It might cause damage to electric equipment.

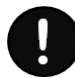

Please observe the below in order to avoid focus drift during long-term microscope observations.

Keep the room temperature at  $25^{\circ}\text{C}\pm2^{\circ}\text{C}$ .

Do not let air flow directly over the device.

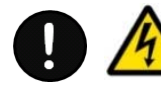

In an emergency pull out the plug from the outlet. Do not place any things near the outlet.

# **Storage**

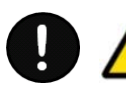

While performing maintenance, turn off power supply.

Clean device with soft cloth using small amount of diluted neutral detergent. Do not use organic solvents.

Do not wash the devise with water.

Do not use volatile materials such as benzene or thinner for cleaning. Use of such materials will discolor and/or damage key device surfaces.

Do not take the device apart. This results in damage.

# 2. Structure

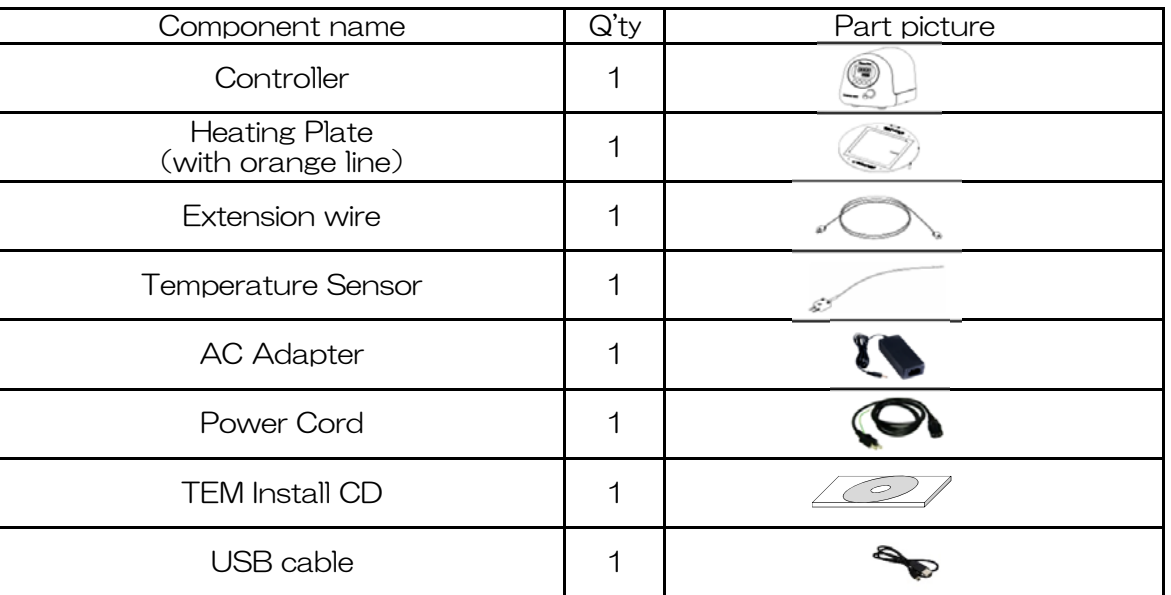

**Controller** ① Name of Front Panel ② Name of Rear Panel Display Thermo Plate Up Key  $\begin{array}{c} 0.0000 \\ 0.0000 \\ \end{array}$ Temperature Mode Key Sensor Connector Power Supply Plate Connector OVA **Connector**  $\overline{PATE}$  $\widetilde{\mathbb{O}}$ Down Key  $SENSOR$ Screen Shift Key (Cal Key)  $\mathbb{Z}$  $\begin{picture}(120,10) \put(0,0){\line(1,0){155}} \put(15,0){\line(1,0){155}} \put(15,0){\line(1,0){155}} \put(15,0){\line(1,0){155}} \put(15,0){\line(1,0){155}} \put(15,0){\line(1,0){155}} \put(15,0){\line(1,0){155}} \put(15,0){\line(1,0){155}} \put(15,0){\line(1,0){155}} \put(15,0){\line(1,0){155}} \put(15,0){\line(1,0){155}}$ **TORE THE** Main Switch USB Connector — ᆖ

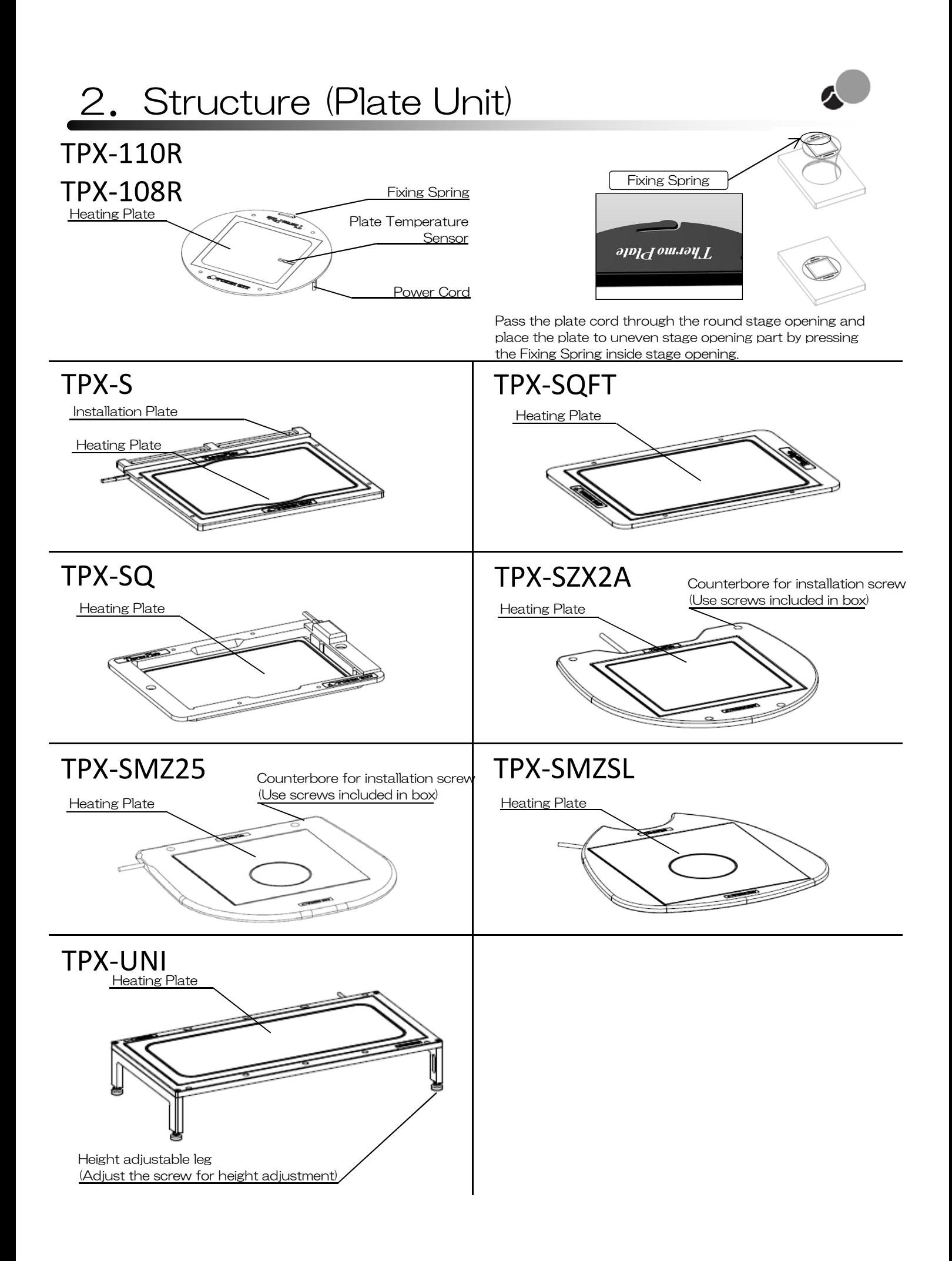

# 3.Operation Procedure

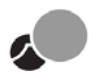

- ① Install the Heating Plate on Microscope stage. Please refer to "2. Structure: Plate Installation" for installation prcedure.
- ② Plug the power supply cord in to primary outlet (110-240V).
- ③ Connect AC Adapter with power supply cord.
- ④ Connect AC Adapter with Controller.
- ⑤ Connect power cable between Heating Plate and the Control Unit.
- In the case of using Temperature Sensor, connect Temperature Sensor with Extesion wire and plug Extesion wire connect to Controller.  $\circledR$
- $\circled7$ In the case of using Temperature Control/Management Software "TEM", connect USB cable between Controller and PC.
- ⑧ Turn on the power switch.
- ⑨ Input SV(Setting Value). (\*SV:Plate Setting temperature Value) Please refer to "4. How to operate" for display indication and key opertion.
- ⑩ Wait 10 minutes unitl Heating Plate temperature becomes stable.
- $(1)$ If the Heating Plate temperature does not become stable at one's actual lab, carry out calibration as needed.
	- For manual setting: refer to "5. Thermal Correction (manual)".
	- For setting via TEM: refer to "8. Thermal Correction (via TEM)"
- ⑫ Set a dish on the Heating Plate and start observation.
- ⑬ Turn off the power switch and disconnect the plug of power supply cord.

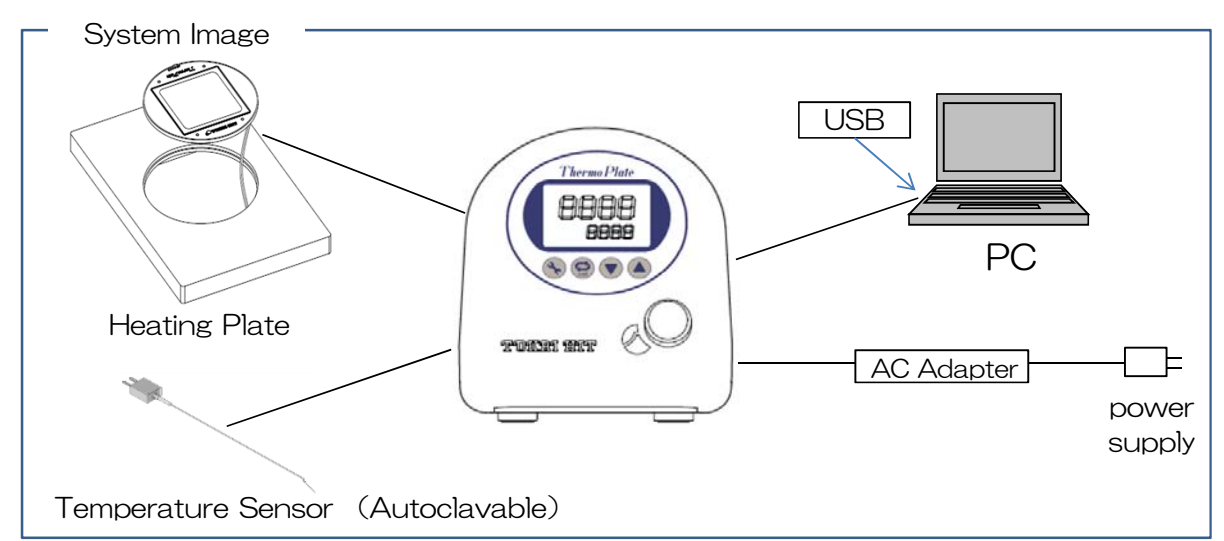

#### (Caution)

- $\bullet$ Please make sure that Serial Number on both Controller (found on the back of the controller)and Glass Heating Plate (found around connector) are IDENTICAL.
- DO NOT use a Controller and Heating Plate with DIFFERENT Serial Numbers.
- $\bullet$ Please DO NOT place metal such as specimen holder on top of temperature sensor built in Glass Heating Plate.
- $\bullet$ If the above instructions are disregarded, the Proper temperature cannot be obtained on the Heating Plate surface and cause damages.
- When selecting a site for using the device, avoid the places where the plate surface get the air directly from the air-conditionnere for it may cause the plate surface being unevenly-heated.

# 4. How to Operate

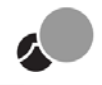

#### ① Display and Key Operation Display

# Γ

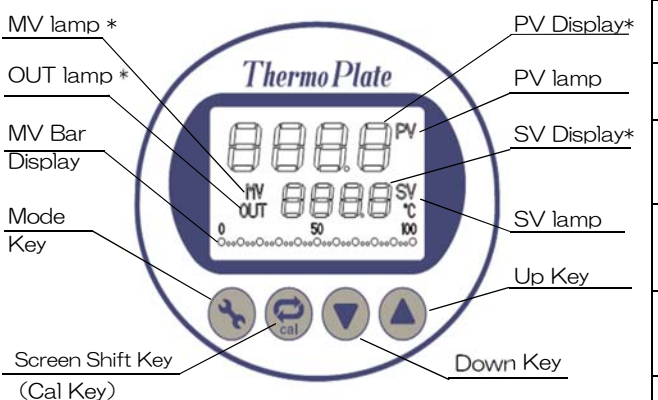

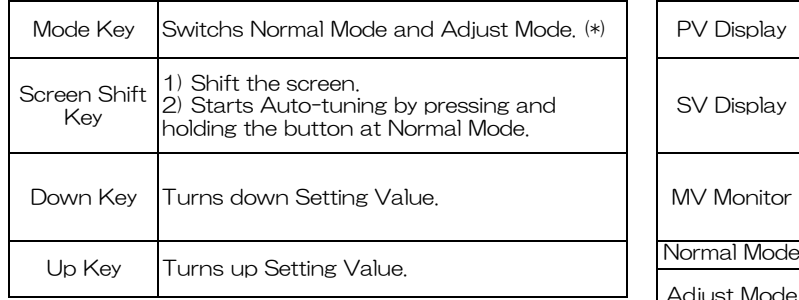

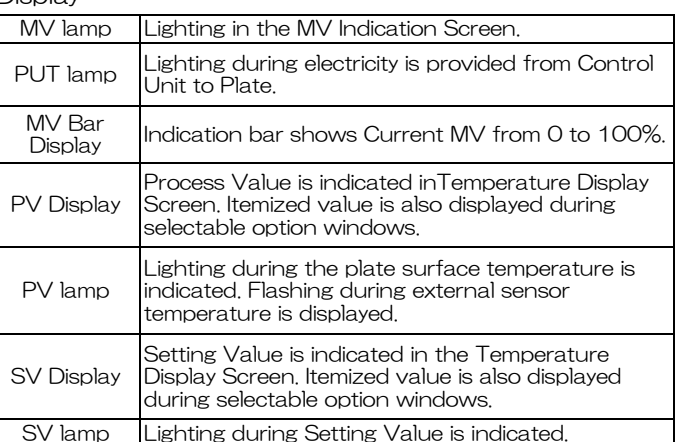

Key Operation \* The detail of display words.

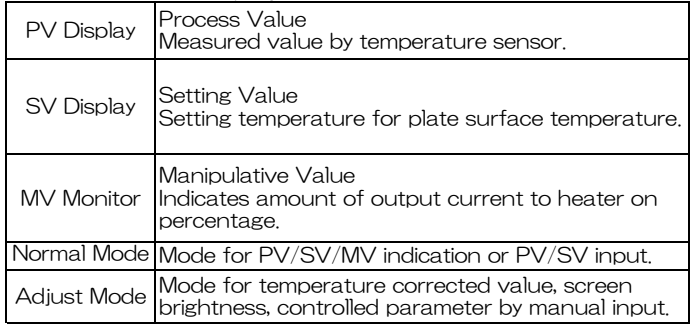

#### ② Screen Shift

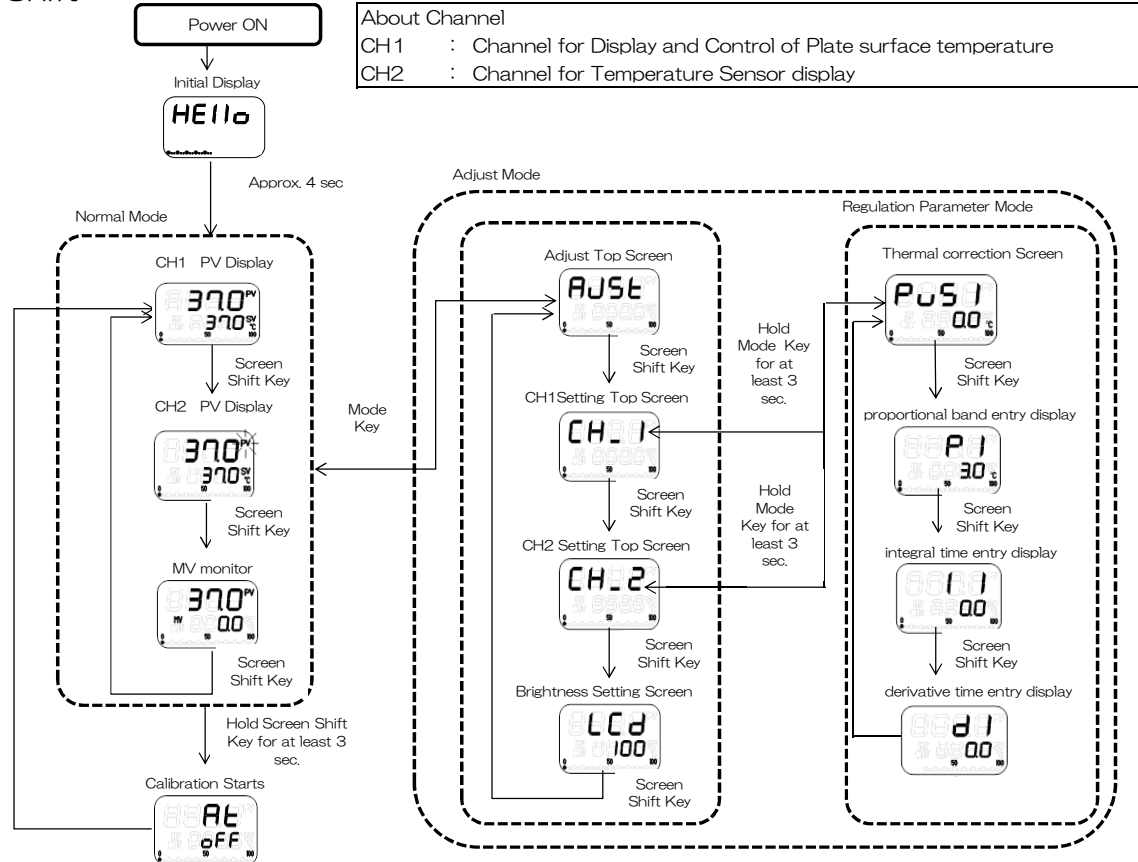

# 5.Themal Correction (manual)

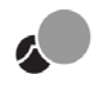

#### 1 Calibration

 $\bullet$ The system is controlled by PID regulation to maintain stable temperature. When the plate temperature is not stable, carry out calibration to determine the suitable PID. Tokai Hit calibrates the systen under room temperature of 25 degreeC +/- 2 degreeC prior to shipment.

#### 1) Display Normal Mode.

- 2) Press and hold the Screen Shift Key for at least 3 seconds.
- 3) It starts calibration (Auto-Tuning).
- $\Lambda$ ) The Display returns to Normal Mode after calibration (Auto-Tuning) finishes properly its running.

#### 2 Input control Parameter by manually \*1

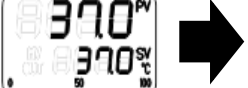

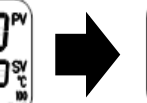

CH1 PV display Start Calibration

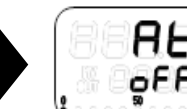

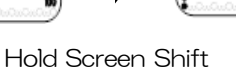

Key for at least 3

display 39 C

CH1 PV

\* 1: enables to change PID values and shift the thermal correction of Heating Plate Sensor and Temperature Sensor. эпо Mode Key

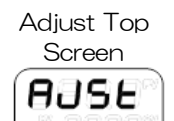

 $\overline{\mathbf{5}}$ 

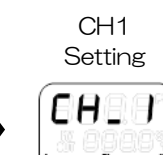

Screen Shift Key Press and hold the Mode Key for at least 3 seconds.

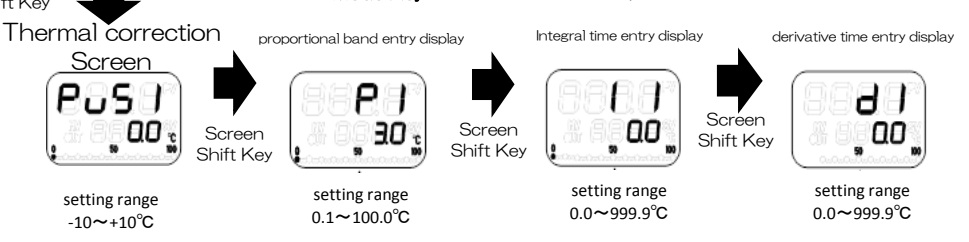

#### PID Input

 $\bullet$ The suitable parameter can be achieved by calibration (Auto-Tuning), and also the requirement parameter can be set manually.

- 1) Display Adjust Top Screen by pressing Mode key at Normal Mode.
- 2) Display CH1 Setting Top Screen by pressing Screen Shift Key.
- 3) Press and hold the Mode Key for at least 3 seconds. Press Screen Shift key to change the setting display as follows.  $P =$  proportional band  $I =$  integral time  $D =$  derivative time
- 
- 4) Press Up key and Down key to set the values.
- $\%$  To return Normal Mode : 1. Press and hold the Mode Key for at least 3 seconds, => 2. Select "AJST" display by pressing Screen Shift Key. => 3. Press Mode Key to return Normal Mode.

#### Temperature sensor correction

・ Enables to correct the setting value of Plate temperature sensor and external temperature sensor.

- 1) Display Adjust Top Screen by pressing Mode key at Normal Mode.
- 2) Display CH1 Setting Top Screen by pressing Screen Shift Key.
- 3) Press and hold the Mode Key for at least 3 seconds and it displays PuSI Screen(Thermal correction screen).
- 4) By pressing Up key and Down key for correction. Setting range is -10℃~+10℃.
- ※Correction will be done by input value which will be added on ProcessValue.
- ※ Follow the same procedure by pressing Screen Shift Key once on above display to adjust CH2 (external temperature sensor).
- ※ To return Normal Mode : 1. Press and hold the Mode Key for at least 3 seconds. => 2. Select "AJST"display by pressing Screen Shift Key. => 3. Press Mode Key to return Normal Mode.

# 6.TEM -Installation-

# Connect & Install software

TEM works with Control Unit.

TEM enables to change the device setting and plot the present readout when the controller is connected to a PC.

Furthermore, it has calibration and thermal correction function.

## (1) Supported OS

• Windows 7 • Windows Vista • Windows XP

### System image:

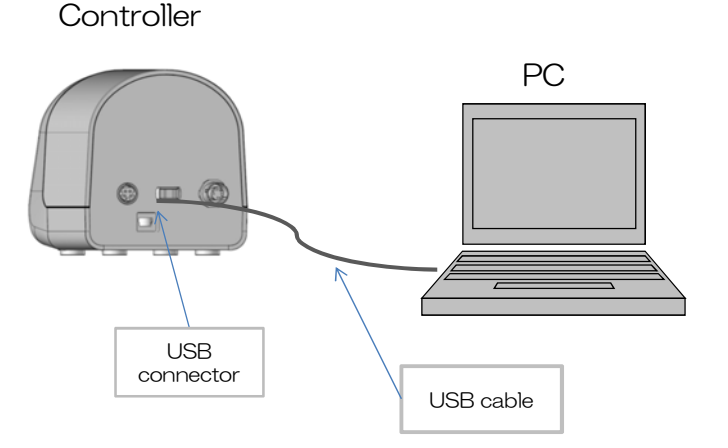

Connect Controller and PC with USB cable which is included in the package.

# (2)Installation

- 1 Insert the installation CD into PC drive.
- 2 Open TEM folder in the CD and install **setup.exe**.

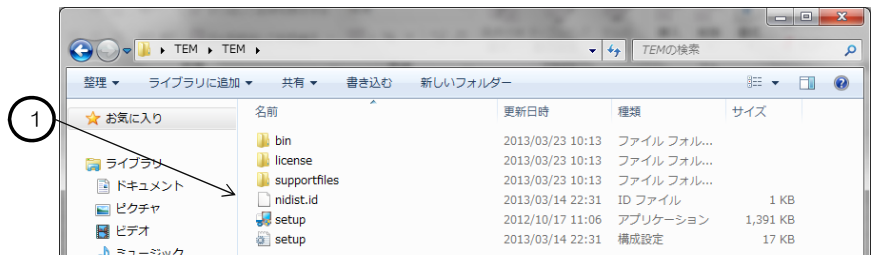

3 Proceed according to installation instructions.

When using Windows Vista, Windows XP or COM port is not recognized on your PC, please install CDM20824 Setup(USB driver).

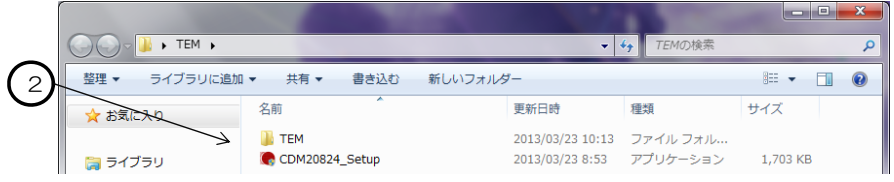

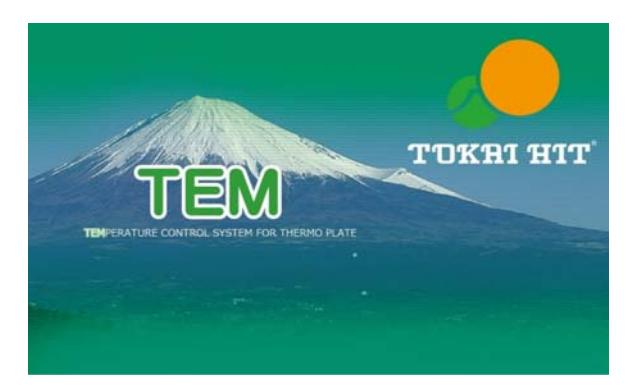

# 7. TEM -Initial Setting-

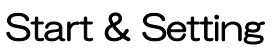

- TEM enables to:
- 1)change the controller setting value
- 2)record set and actual temperature data of Heating Plate: Plate (CH1) over time
- 3)record actual temperature data of external sensor(CH2) temperture over time.

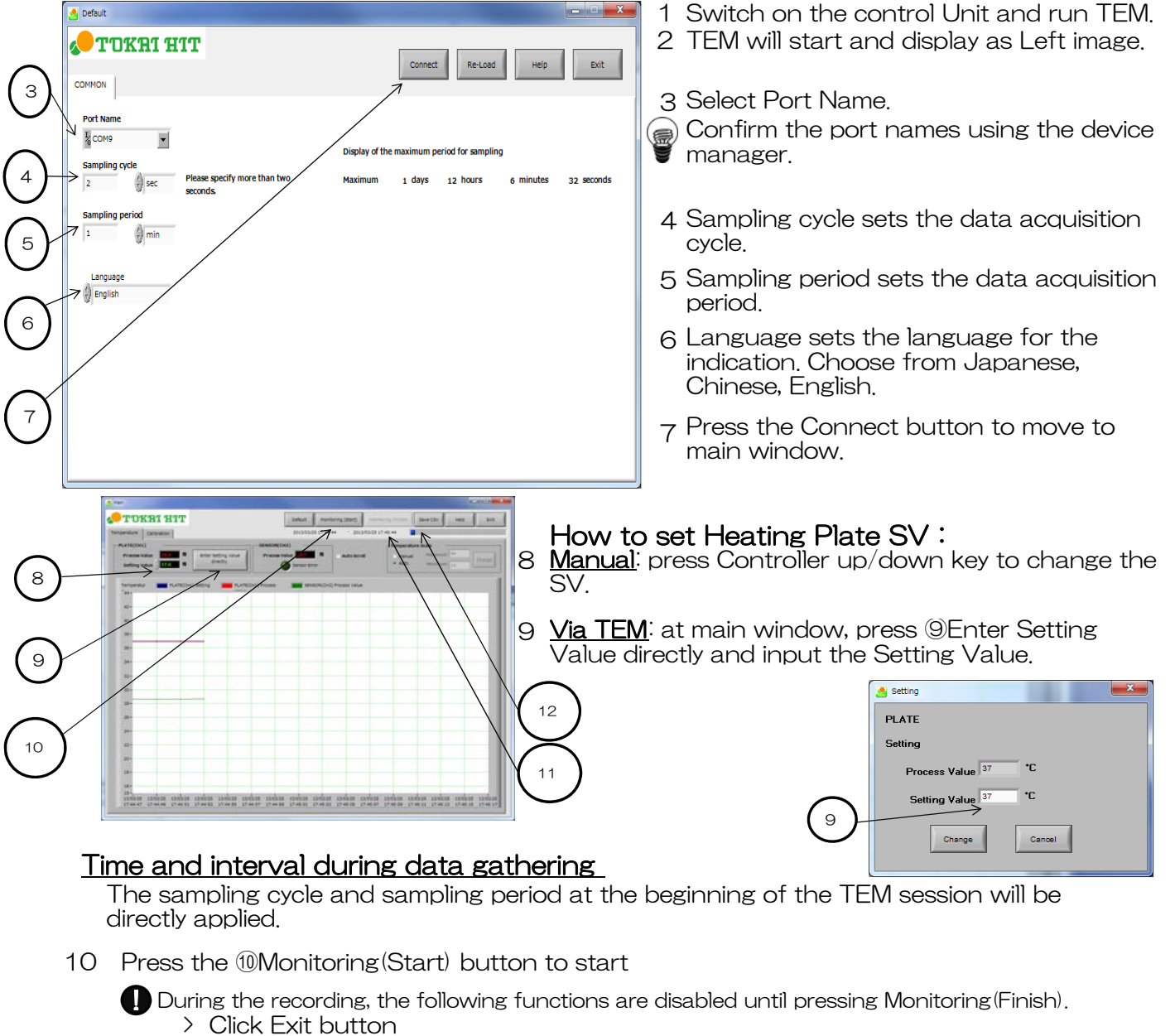

- $\gg$  All functions within the calibration tab
- >> Saving CSV files
- >> Initial settings
- Press Monitoring(Finish) to end the recording. 11
- 12 Press Save CSV to save a CSV file containing all recorded data from the time Monitoring(Start) is pressed until Monitoring(Finish) is pressed.

The saved file can then be opened in Excel(MS) or other spreadsheets.

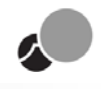

### **Calibration**

 $\bullet$ Calibration enables to determine the optimal temperature control setting (PID setting) in one's laboratory. When installing ThermoPlate: Plate(CH1) or changing the lab condition, control of Heating Plate: Plate(CH1) can be optimized. Controller is calibrated to 25(+/-2) degreeC environment prior to its shipment.

#### ① Choose the main window Calibration tab.

② Press the CAL START button for calibration. The monitor "Stop" changes to "Run". The parameters for the PID temperature control are automatically obtained. This procedure takes several minutes.

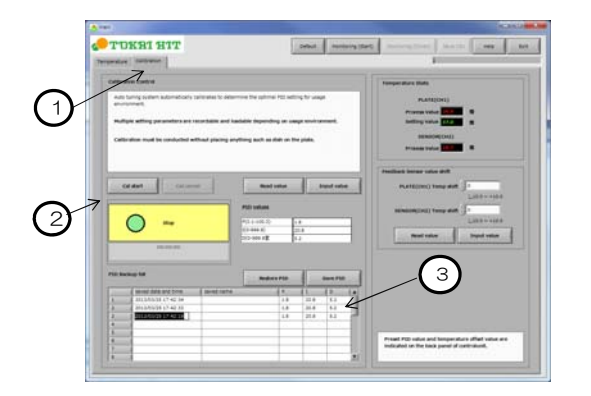

③ After this procedure, this PID values will be displayed, sent to the controller, and used for heating control.

### Saving and sending the acquired parameter to the Control Unit

It is possible to back up and re-read parameter data.

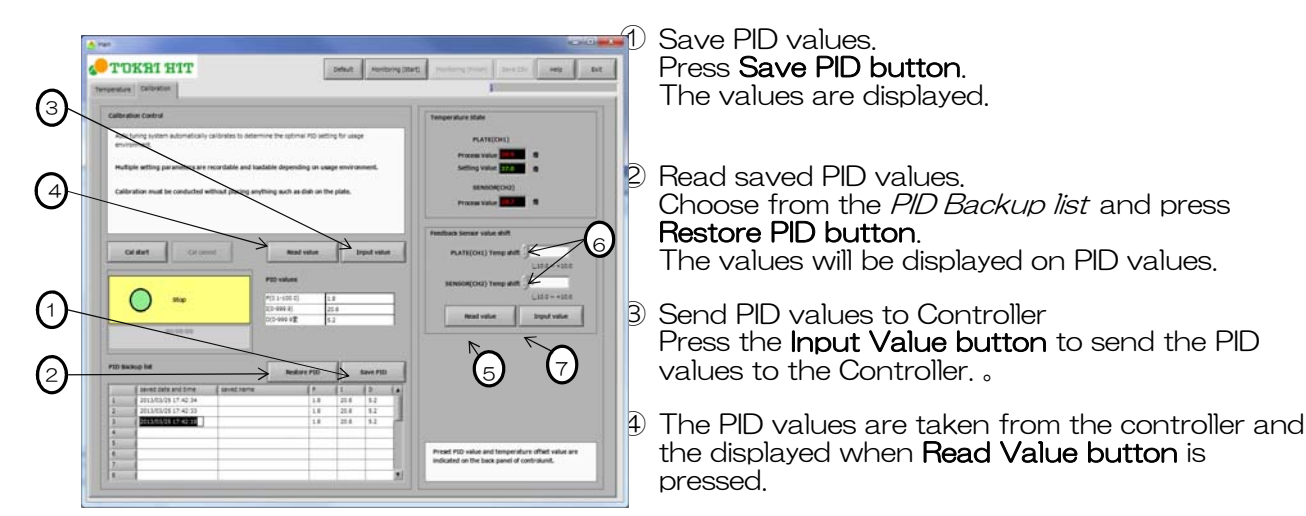

### Temperature Sensor thermal correction

It is possible to thermal correct the shown Heating Plate: Plate(CH1) and external sensor(CH2) temperture.

 $(5)$ Press Read Value button and current PID values are displayed on PID values.

The current temperature Sensor Shift Values are displayed.

⑥ Add the difference between the Present Value and the actual temperature to the temperature sensor value shift.

- 6 PLATE(CH1) Temp shift  $\frac{1}{2}$  1.8  $\neq$  $-10.0$  $+10.0$  $\overline{\nu}$ SENSOR(CH2) Temp shift 10  $-10.0 \approx +10.0$ **Read value Input value**  $\epsilon$ ์ร
- $\widehat{\mathbb{O}}$  Press  $\widehat{\mathbb{O}}$ Input Value button to send the new shift value to the controller. In the case there is a difference between the actual temperature and PV, go back to step ⑤.

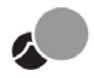

#### Following error may be appeared.

Confirm the error indication on the monitor when the system is not working properly.

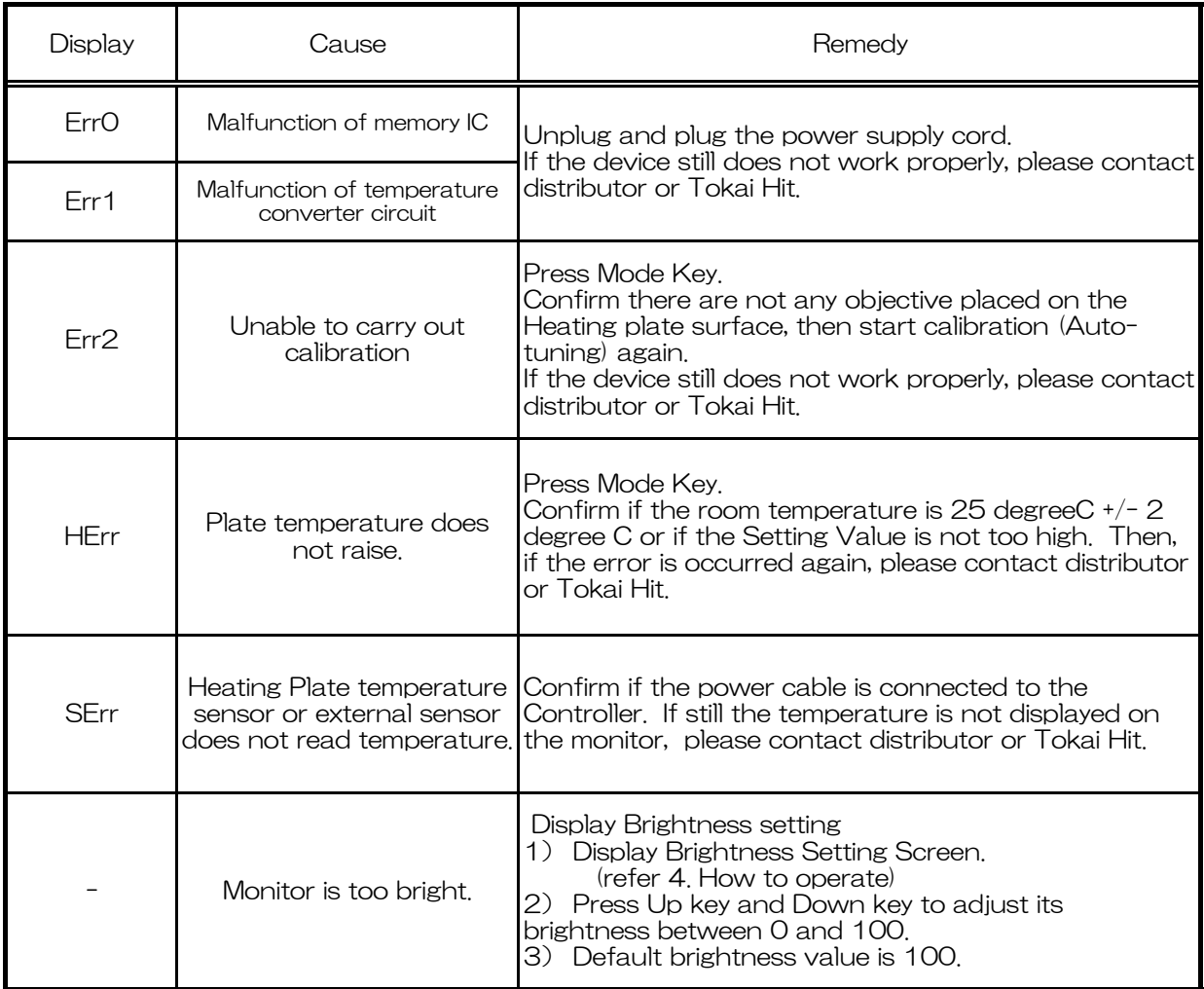

Please refer to the following for the other case of not working propery.

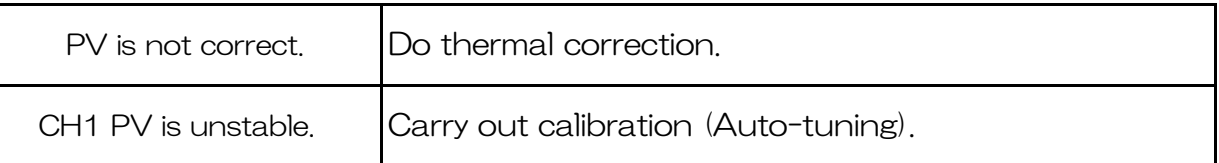

In the case of the system is not improved, please contact distributor or Tokai Hit.

# 10. Specification

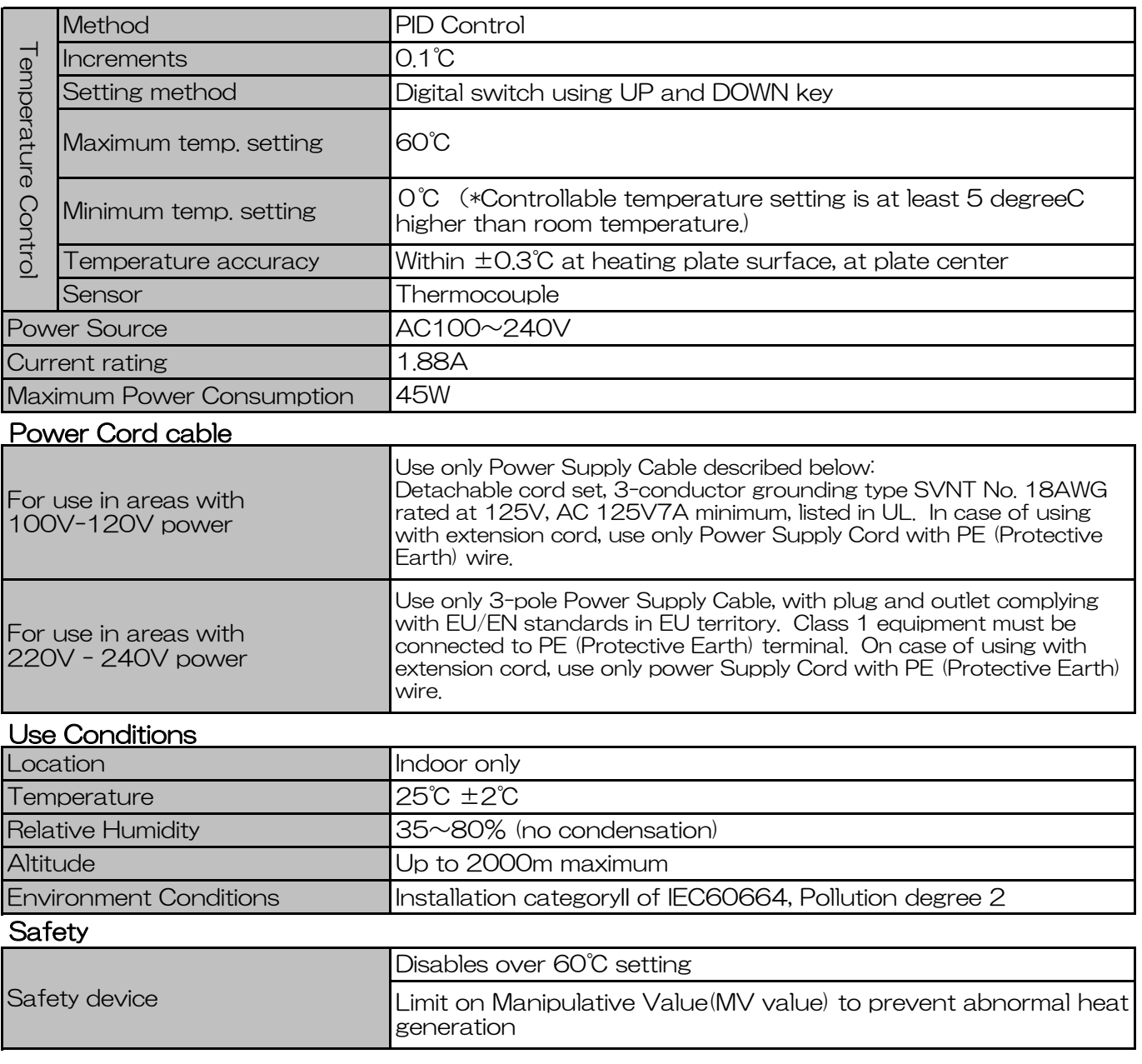

Warranty Coverage

1. 10 years warranty for glass breakage from the date of shipment.

2. Other repairs except glass breakage are not covered by 10 years warranty.

3. Intentional glass breakage is not covered by warranty.

# COMPLIES WITH WEEE DIRECTIVE

### **Symbol for separate collection applicable in European countries**

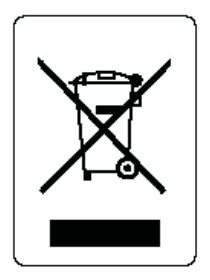

This symbol designates this product is to be collected separately. The following applies only to users in European countries:

- This product must be disposed of at appropriate site only.
- Do not discard as household refuse.
- For more details, contact distributor or local refuse disposal management authorities.

## **Symbol für getrennte Wertstoff-/Schadstoffsammlung in europäischen Ländern**

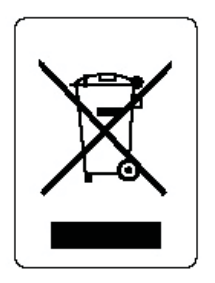

Dieses Symbol zeigt an, daß dieses Produkt separat gesammelt werden soll.

Die folgenden wendet nur an Benutzer in den europäischen Ländern.

- Dieses Produkt muß nur separat an einer geeigneten Sammelstelle entsorgen.
- Entsorgen Sie nicht dieses Produkt als Hausmüll.
- Zu mehr Information, setzen Sie sich mit dem Einzelhändler oder mit den lokalen Behörden verantwortlich für Abfallwirtschaft in Verbindung.

### **Símbolo para la recolección selectiva en Europa**

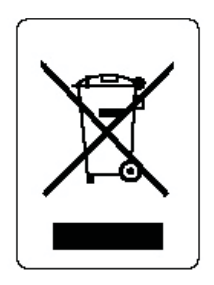

Este símbolo representa que este producto se recogerá por separado en Europa.

Para esta recolección tengase en cuenta que,

- se tiene un lugar de almacenamiento asignado
- no arrojar el producto junto con deshechos domésticos y<br>- puede obtener el información, contactándose con el proj
- puede obtener el información, contactándose con el proveedor o autoridades locales a cargo de la gestión de residuos.

### **Symbole pour la récupération sélective en Europe**

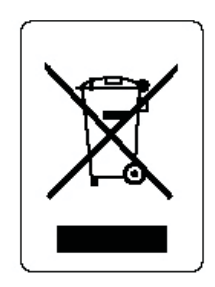

Ce symbole représent que ce produit doit être récupéré séparément en Europe.

- Pour cette récupération veuillez prendre note des points suivants.
- Ce produit doit être déposé séparément dans un dépôt approprié.
- Ne pas jetéz ce produit dans une poubelle pour les ordures ménagères.
- Pour obtenir plus de renseignements, contactez le commerçant ou les autorités locales responsables de la gestion des ordures

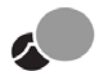

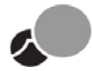

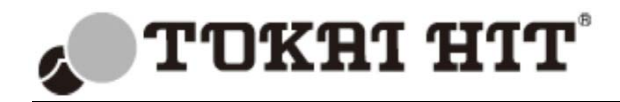

306-1 Gendoji-cho, Fujinomiya-shi, Shizuoka-ken, Japan 418-0074 Phone: +81 544 24 6699 Fax: +81 544 24 6641 HP www.tokaihit.com E-mail solution@tokaihit.com